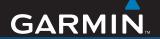

# nüvi<sup>®</sup> 600/650

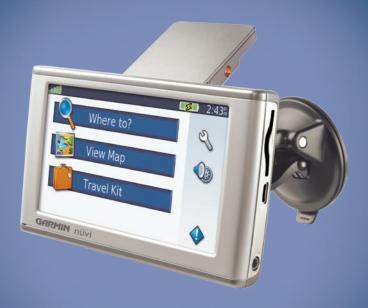

personal travel assistant

#### © 2007 Garmin Ltd. or its subsidiaries

Garmin International, Inc.
1200 East 151st Street,
Olathe, Kansas 66062, USA
Tel. (913) 397.8200 or
(800) 800.1020
Garmin (Europe) Ltd.
Liberty House, Hounsdown Business Park,
Southampton, Hampshire, SO40 9RB, UK
Tel. +44 (0) 870.8501241 (outside the UK)
0808 2380000 (within the UK)

Garmin Corporation No. 68, Jangshu 2<sup>nd</sup> Road, Shijr, Taipei County, Taiwan Tel. 886/2.2642.9199 Fax 886/2.2642.9099

Fax (913) 397.8282 Fax +44 (0) 870.8501251

All rights reserved. Except as expressly provided herein, no part of this manual may be reproduced, copied, transmitted, disseminated, downloaded or stored in any storage medium, for any purpose without the express prior written consent of Garmin. Garmin hereby grants permission to download a single copy of this manual onto a hard drive or other electronic storage medium to be viewed and to print one copy of this manual or of any revision hereto, provided that such electronic or printed copy of this manual must contain the complete text of this copyright notice and provided further that any unauthorized commercial distribution of this manual or any revision hereto is strictly prohibited.

Information in this document is subject to change without notice. Garmin reserves the right to change or improve its products and to make changes in the content without obligation to notify any person or organization of such changes or improvements. Visit the Garmin Web site (www.garmin.com) for current updates and supplemental information concerning the use and operation of this and other Garmin products.

Garmin®, MapSource®, and nüvi® are trademarks of Garmin Ltd. or its subsidiaries, registered in the USA and other countries. Garmin Lock™, myGarmin™, and personal travel assistant™ are trademarks of Garmin Ltd. or its subsidiaries. These trademarks may not be used without the express permission of Garmin.

SiRF, SiRFstar, and the SiRF logo are registered trademarks of SiRF Technology, Inc. SiRFstarIII and SiRF Powered are trademarks of SiRF Technology, Inc. Microsoft is either registered trademark or trademark of Microsoft Corporation in the United States and/or other countries. Mac® and iTunes® are registered trademarks of Apple Computer, Inc. Audible.com®, AudibleManager®, and AudibleReady® are registered trademarks of Audible, Inc. © Audible, Inc. 1997–2005.

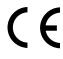

SaversGuide® is a registered trademark of Entertainment Publications, Inc.

### **P**REFACE

Thank you for purchasing the Garmin<sup>®</sup> nüvi<sup>®</sup> 600/650 navigation device.

#### **Manual Conventions**

When you are instructed to "touch" something, use your finger to touch an item on the screen.

The small arrows (>) used in the text indicate that you should touch a series of items. For example, if you see "touch **Where to** > **Favorites**" you should touch **Where to**, and then touch **Favorites**.

## myGarmin™

Go to <a href="http://my.garmin.com">http://my.garmin.com</a> to access the latest services for your Garmin products:

- Register your Garmin unit.
- Subscribe to online services for safety camera information (see page 34).
- Unlock optional maps.

## nüvi Tips and Shortcuts

- To quickly return to the Menu page, touch and hold **Back**.
- Touch and and to see more choices. Touch and hold to scroll faster
- To extend the battery life, close the GPS antenna when you are not navigating. If the antenna is closed, the GPS mode is off.
- To adjust the volume or the screen brightness, quickly press and release the **Power** button.
- To lock the screen, touch **> Lock**.
- On the Map page, touch to open the media player. Touch Source to switch between the MP3 player and the audible book player.
- To learn more about the Travel Kit, touch Travel Kit > Help.

## TABLE OF CONTENTS

| Preface                             |     |
|-------------------------------------|-----|
| Manual Conventions                  |     |
| myGarmin <sup>™</sup>               |     |
| nüvi Tips and Shortcuts             |     |
| Caring for Your nüvi                |     |
| Getting Started                     | .1  |
| What's in the Box?                  |     |
| Step 1: Mounting the nüvi           | .2  |
| Step 2: Configuring the nüvi        |     |
| Step 3: Acquiring Satellites        |     |
| Step 4: Using the nüvi              |     |
| Finding Your Destination            | .4  |
| Following Your Route                | .5  |
| Adding a Stop to the Route          | . 5 |
| Taking a Detour                     | . 5 |
| Stopping the Route                  | .5  |
| Locking Your nüvi                   |     |
| Locking the Screen                  | .6  |
| Adjusting the Volume and Brightness | .6  |
| Ways to Charge Your nüvi            | .6  |

| Where To                      | 7  |
|-------------------------------|----|
| Go Page Options               | 7  |
| Finding an Address            | 7  |
| Go Home                       | 8  |
| Finding Points of Interest    | 8  |
| Finding Recently Found Places |    |
| Favorites                     |    |
| Finding a Place Using the Map | 10 |
| Entering Coordinates          |    |
| Expanding Your Search         | 11 |
| Using the Main Pages          | 12 |
| Map Page                      | 12 |
| Trip Information Page         |    |
| Turn List Page                |    |
| Next Turn Page                |    |
| Travel Kit                    | 14 |
| MP3 Player                    | 14 |
| Audible Book Player           | 15 |
| Picture Viewer                |    |
| Calculator                    | 16 |
| Language Guide                |    |
| Garmin Travel Guide™          |    |
| SaversGuide®                  | 18 |
| World Clock                   |    |
| Currency Converter            |    |
| Unit Converter                |    |

| Managing Files                   | .20 |
|----------------------------------|-----|
| Supported File Types             |     |
| Loading Files                    | 20  |
| Deleting Files                   | 21  |
| Using FM Traffic                 | .22 |
| LED Blink Codes                  |     |
| Traffic In Your Area             | 23  |
| Traffic on Your Road             | 23  |
| Traffic on Your Route            | 23  |
| Traffic Icons                    | 24  |
| Severity Color Code              |     |
| Customizing the nüvi             | .25 |
| Changing the Map Settings        |     |
| Changing the System Settings     |     |
| Localizing Your nüvi             |     |
| Customizing the Display          | 28  |
| Changing the Navigation Settings | 29  |
| Changing the Proximity Points    |     |
| Settings                         | 30  |
| Adjusting the Volume Levels      | 30  |
| Viewing and Adding Traffic       |     |
| Subscriptions                    | 31  |
| Restoring All Settings           | 32  |
| Clearing User Data               | 32  |

| Appendix                        | 33 |
|---------------------------------|----|
| Updating the Software           |    |
| Additional Maps                 |    |
| Resetting the nüvi              | 34 |
| Extras and Optional Accessories | 34 |
| Battery Information             | 36 |
| About the GPS Page              | 36 |
| Changing the Fuse               | 37 |
| Removing the nüvi and Mount     |    |
| Contact Garmin                  | 38 |
| Declaration of Conformity       | 38 |
| Specifications                  | 39 |
| Troubleshooting                 | 40 |
| Index                           | 41 |
|                                 |    |

## Caring for Your nüvi

Your nüvi contains sensitive electronic components that can be permanently damaged if exposed to excessive shock or vibration. To minimize the risk of damage to your nüvi, avoid dropping your unit and operating it in high-shock and high-vibration environments.

#### Cleaning the Unit

The nüvi is constructed of high-quality materials and does not require user maintenance other than cleaning. Clean the unit's outer casing (not the touch screen) using a cloth dampened with a mild detergent solution, and then wipe dry. Avoid chemical cleaners and solvents that can damage plastic components.

#### Cleaning the Touch Screen

Clean the touch screen with a soft, clean, lint-free cloth. Use water, isopropyl alcohol, or eyeglass cleaner, if needed. Apply the liquid to the cloth, and then gently wipe the touch screen.

#### Protecting Your nüvi

- Do not store the nüvi where prolonged exposure to extreme temperatures can occur, because it can cause permanent damage.
- Do not expose the n\u00fcvi to water.
   Contact with water can cause this unit to malfunction.
- Though a PDA stylus can be used to operate the touch screen, never attempt this while operating a vehicle. Never use a hard or sharp object to operate the touch screen, or damage may result.

#### **Avoiding Theft**

- To avoid theft, remove the unit and mount from sight when not in use. Remove the residue on the windshield left by the suction cup.
- Do not keep your unit in the glove compartment.
- Register your product at http://my.garmin.com.
- Use the Garmin Lock feature. See page 6.

#### GETTING STARTED

#### What's in the Box?

nüvi unit and vehicle suction cup mount.

Vehicle power cable to provide external power.

**USB cable** to connect the nüvi to your computer. Your nüvi connects to your computer as a Mass Storage Device. See pages 20–21.

**Dashboard Disk** to mount the suction cup mount on your dashboard. See page 37.

**Yellow Sheet** that contains your unit's serial number, registration number for registering on Garmin's Web site, and unlock code for future reference.

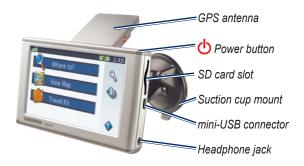

**TIP**: Raise the GPS antenna to acquire satellite signals and navigate to a destination.

### Step 1: Mounting the nüvi

Check your state and local traffic laws before mounting. Currently, state laws in California and Minnesota prohibit drivers from using suction mounts on their windshields while operating motor vehicles. Other Garmin dashboard or friction mounting options should be used. See page 37.

#### Mounting the nüvi on Your Windshield

- 1. Plug the vehicle power cable into the power connector on the back of the cradle.
- 2. Clean and dry your windshield and the suction cup with a lint-free cloth. Place the suction cup on the windshield.
- 3. Flip the lever back, toward the windshield.
- 4. Flip up the GPS antenna. Fit the bottom of your nüvi into the cradle.
- 5. Tilt the nüvi back until it snaps into place.
- 6. Plug the other end of the vehicle power cable into a power outlet in your vehicle. Your unit should turn on automatically if it is plugged in and your vehicle is running.
- If you are using an optional GMT 21 FM TMC Traffic Receiver, secure the traffic antenna to the windshield using the suction cups.

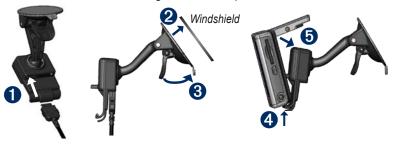

## Step 2: Configuring the nüvi

To turn on your nüvi, press and hold the **Power** button on the top of the unit. Follow the on-screen instructions to configure your nüvi.

# Step 3: Acquiring Satellites

- 1. Turn on the nüvi.
- Flip up the GPS antenna on the back of the n\u00fcvi, so that it is parallel to the ground.
- 3. Go outdoors to an open area, away from tall buildings and trees.

### Step 4: Using the nüvi

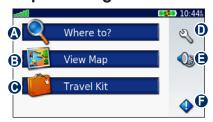

- A Touch to find a destination.
- **B** Touch to view the map.
- Touch to open the Travel Kit to use features like the media player and world clock.
- **D** Touch to adjust the nüvi's settings.
- Touch to adjust the volume, screen brightness, and screen lock.
- Touch to view traffic information when an optional GTM FM TMC Traffic Receiver is connected.

## **Finding Your Destination**

The Where to menu provides several different categories for you to use when searching for locations.

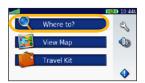

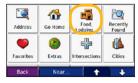

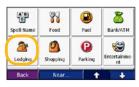

1 Touch Where to.

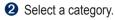

3 Select a sub-category.

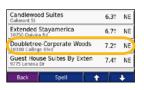

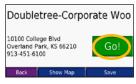

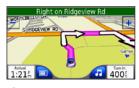

Select a destination.

**5** Touch **Go**.

6 Enjoy the route!

TIP: Touch and to see more choices.

## Following Your Route

After you touch Go, the Map page opens with your route marked with a magenta line. As you travel, your nüvi guides you to your destination with voice prompts. arrows on the map, and directions at the top of the Map page. A checkered flag marks your destination. If you depart from the original route, your nüvi recalculates the route and provides new directions

#### Adding a Stop to the Route

You can add one stop (via point) to your route. The nüvi gives you directions to the stop and then to your final destination.

- 1. With a route active, touch a on the Map page.
- 2. Touch Where to, and then search for the extra stop.
- 3. Touch Go.
- 4. Select an option.

### Taking a Detour

If a road on your route is closed, you can take a detour

- 1. With a route active, touch ...
- 2. Touch Detour.

2. Touch **Stop**.

The nüvi attempts to get you back on your original route, as quickly as possible. If the route you are currently taking is the only reasonable option, the nüvi might not calculate a detour.

## Stopping the Route

- 1. With a route active, touch ...

## Locking Your nüvi

- Touch <sup>⋄</sup> > System.
- Touch the button next to Garmin Lock. Touch OK.
- Enter a 4-digit PIN. Touch Yes to accept the PIN.
- Touch **OK**. Drive to a security location, and touch **Set**.

Each time you turn on the nüvi, enter the PIN or drive to the security location.

#### What is a Security Location?

You can select any location, such as your home or office, for your security location. If you are at your security location, you do not need to enter a PIN, but the nüvi must have acquired satellite signals.

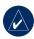

**NOTE:** If you forget your PIN and your security location, you must send your nüvi to Garmin to get it unlocked. You must also send a valid product registration or proof of purchase.

## Locking the Screen

To prevent accidental screen taps, touch > Lock to lock the screen.

To unlock the screen, tap the Power button.

# Adjusting the Volume and Brightness

Touch ◆ to lower the volume/brightness and ◆ to raise it. Touch **Back** when you are done.

To adjust the volume levels for the media player and navigation prompts, touch > Volume.

# Ways to Charge Your nüvi

- Connect the n\u00fcvi to the suction mount and the vehicle suction mount.
- Connect the USB cable to the nüvi and your computer.
- Connect an optional AC adapter to the n\u00fcvi and a wall outlet.

#### WHERE TO

The Where to menu provides several different categories you can use to search for locations. To learn how to perform a simple search, see page 4.

## **Go Page Options**

Touch an item in the search results list to view the Go page.

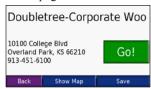

Touch **Go** to create a turn-by-turn route to this location.

Touch **Show Map** to view this location on the map. If the GPS mode is off, touch **Set Loc** to set your current location here

Touch **Save** to save this location. See page 10.

## Finding an Address

- 1. Touch Where to > Address.
- Select a country and state/province, if necessary.
- 3. Touch **Spell City**. Enter the city/ postal code, and touch **Done**.
- 4. Select the city/postal code in the list.
- 5. Enter the number of the address, and touch **Done**
- 6. Enter the street name, and touch **Done**.
- 7. Select the correct street in the list.
- 8. Touch the address, if necessary.

#### Search Tips

- Touch **Near** to change the search area. See page 11.
- Not all map data provides postal code searching.

#### Go Home

You can set a home location for the place you return to most often.

- 1. Touch Where to > Go Home.
- 2. Select an option.

#### Going Home

After you set your home location, you can route to it at any time by touching **Where to > Go Home**.

## Changing Your Home Location

To change your home location, you must first delete it from **Favorites**:

- 1. Touch Where to > Favorites.
- 2. Touch Home > Edit > Delete > Yes.

After you delete your home location, reset it by following the steps in the "Go Home" section above.

## **Finding Points of Interest**

- 1. Touch Where to > Food, Lodging.
- Select a category and a sub-category, if necessary. Touch the arrows to see more categories.
- 3. Select a destination.

## Finding a Place by Spelling the Name

If you know the name of the location you are looking for, you can spell it using the on-screen keyboard. You can also enter letters contained in the name to narrow the search.

- 1. Touch Where to > Food, Lodging.
- 2. Touch Spell Name.
- 3. Using the on-screen keyboard, enter letters in the name. Touch **Done**.
- 4. Select a destination.

## Using the On-Screen Keyboard

When an on-screen keyboard appears, touch a letter or number to enter it. Use the keyboard to spell words just like a computer keyboard.

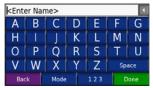

Touch **Mode** to change the keyboard mode to use diacritical characters or special characters.

Touch 123 to enter numbers.

Touch to delete the last character entered; touch and hold to delete the entire entry.

# Finding Recently Found Places

Your nüvi stores the last 50 of your recent finds in the Recently Found list. The most recently viewed places appear at the top of the list. Touch **Where to** > **Recently Found** to view your recently found items

## Deleting Recently Found Places

To remove all places from the Recently Found list, touch **Clear**. Then touch **Yes**.

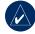

**NOTE:** When you touch **Clear**, all items from the list are removed. It does not delete the actual place from your unit.

#### **Favorites**

You can save places in your Favorites, so you can quickly find them and create routes to them. Your home location is also stored in Favorites.

#### Saving Places You Find

- After you have found a place you want to save, touch Save.
- Touch OK. The place is saved in Favorites.

#### Finding Saved Places

- 1. Touch Where to.
- Touch Favorites. Your saved locations are listed.

# Saving Your Current Location From the Map page, touch . Touch Yes to save your current location.

#### **Editing Saved Places**

- 1. Touch Where to > Favorites.
- 2. Touch the location you want to edit.
- 3. Touch Edit.

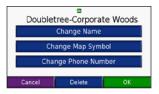

- 4. Touch a button to edit the location:
  - Change Name—enter a new name, and touch Done.
  - Change Map Symbol—touch a new symbol.
  - Change Phone Number—enter a phone number, and touch Done.
  - Delete—removes this item from the Favorites list. Touch Yes.

# Finding a Place Using the Map

Use the Browse Map page to view different parts of the map. Touch **Where** to > Browse Map.

#### Tips for Browsing the Map

- Touch the map, and drag to view different parts of the map.
- Touch + and to zoom in and out.
- Touch any object on the map. An arrow appears pointing at the object.
- Touch **Save** to save this location.
- Touch **Go** to navigate to the location.
- If the GPS Mode is off, touch Set Loc to set your location to the selected location
- Touch Back to return to the previous screen.

## **Entering Coordinates**

If you know the geographic coordinates of your destination, you can use your nüvi to navigate to any location using its latitude and longitude coordinates. This can be especially helpful when geocaching.

**Touch Where to > Coordinates.** 

To change the type of coordinates, touch **Format**. Because different maps and

charts use different position formats, the nüvi allows you to choose the correct coordinate format for the type of map you are using.

Enter the coordinates, and then touch **Next**. Touch **Go** to create a turn-by-turn route to the coordinates.

## **Expanding Your Search**

- 1. Touch Where to > Near.
- 2. Select an option:
  - Where I Am Now—search near your current location.
  - A Different City—search near the city you enter.
  - My Current Route—search along your route.
  - My Destination—search near your current destination.
- Touch OK.

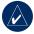

**NOTE:** Your nüvi automatically searches for places near your current location.

#### Using the Main Pages

### Map Page

Touch We wap to open the Map page. The vehicle icon shows your current location. Touch and drag the map to view a different area of the map (see page 10).

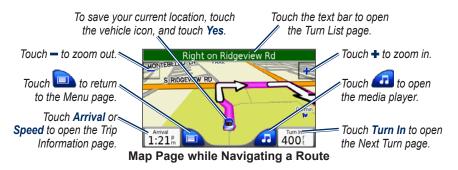

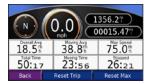

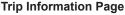

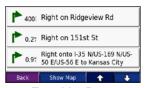

**Turn List Page** 

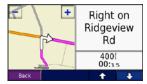

**Next Turn Page** 

## **Trip Information Page**

The Trip Information page displays your current speed and provides helpful statistics about your trip. To view the Trip Information page, touch the **Speed** or **Arrival** field on the Map page.

#### Resetting Trip Information

If you want accurate trip information, reset the trip information before beginning a trip. If you make frequent stops, leave the nüvi turned on so it can accurately measure elapsed time during the trip.

Touch **Reset Trip** to reset the information on the Trip Information page. Touch **Reset Max** to reset the maximum speed.

## Turn List Page

When you are navigating a route, the Turn List page displays turn-by-turn instructions for your entire route and the distance between turns. Touch the green text bar on the top of the Map page to open the Turn List page. Touch a turn on the list to view the Next Turn page for that turn. Touch **Show Map** to view the entire route on the Browse Map.

## **Next Turn Page**

When you are navigating a route, the Next Turn page shows the turn on the map and the distance and time left before you reach the turn. To view an upcoming turn on the map, touch the **Turn In** field on the Map page, or touch any turn from the Turn List page.

Touch and to view other turns in the route. When you are finished viewing the Next Turn page, touch **Back**.

#### TRAVEL KIT

The Travel Kit provides many features that are helpful when you are traveling across town or across the globe. Touch **Travel Kit**. Touch **Help** to learn about the Travel Kit features.

### MP3 Player

Load MP3 files to the internal memory or SD card. See pages 20–21.

- Touch Travel Kit > MP3 Player. On the Map page, touch and touch Source, if necessary.
- 2. Touch **Browse** and a category.
- To play the entire category from the beginning of the list, touch Play All.
   To play a specific song, touch the title.
- 4. Touch **Back** to exit the music page to view other pages, such as the map.

Touch to adjust the volume. Tap to go to the beginning of the song; touch and hold to skip back. Tap to skip to the end of the song; touch and

hold to skip ahead. Touch to pause the song. Touch to repeat. Touch to shuffle. Touch the album art to view details about the MP3 file.

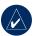

**NOTE:** The nüvi plays MP3 files; it does **NOT** support M4A/M4P files.

#### Listening to Your Playlists

Your nüvi can play a playlist you have created in an audio program.

 Using your computer and an audio program, create a playlist of MP3 files. Save the playlist as an M3U file.

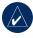

NOTE: You may need to edit the M3U file with a text editor, such as Notepad, to remove the path (link) to the MP3. The M3U file should only list the MP3 file names. Refer to the audio program's Help file.

 Transfer the playlist and the MP3 files to the nüvi or SD drive (see pages 20–21). The M3U file must be in the same location as the MP3 files.

- On the nüvi, touch Travel Kit > MP3
   Player > Browse > Import Playlist.
   All available playlists appear.
- Touch a playlist to start playing the MP3 files. You cannot change the playlist order from your nüvi.

## Audible Book Player

Purchase books from Audible.com.

- Touch Travel Kit > Audible Book Player.
- 2. Touch Browse.
- 3. Touch a category, and then touch a book title.

#### Moving around the Book

Touch to adjust the volume. Tap to go to the beginning of the chapter; touch and hold to skip back. Tap to skip to the end of the chapter; touch and hold to skip ahead. Touch to pause the book.

Touch the book cover art to view more detailed information about the book.

#### **Using Bookmarks**

To create a bookmark, touch , and then touch the **Bookmark** button. To view your bookmarks, touch , and then touch a bookmark. Touch **Play** to listen to the book from the bookmark

## Loading Audible Books to Your nüvi

- Create an Audible.com account at http://garmin.audible.com.
- Download AudibleManager® to your computer.
- 3. Purchase a book and download it to your computer.
- Open AudibleManager. Follow the on-screen instructions to activate your nüvi (one-time process).
- 5. Connect your nüvi to your computer.
- 6. Use AudibleManager to transfer the book to your nüvi or SD card.

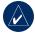

**TIP:** For detailed AudibleManager instructions, select **Help** from the menu, and click **Help**.

#### **Picture Viewer**

You can view pictures that you have stored in your nüvi using the Picture Viewer

- 1. Touch Travel Kit > Picture Viewer.
- 2. Touch a picture to view a larger image of it.
- 3. Touch the arrows to view all the images.

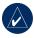

**TIP:** Touch **Rotate** to rotate the image 90°.

#### Viewing a Slide Show

Touch **Slide Show** to start a slide show, which displays each image for a few moments and then displays the next image.

Touch anywhere on the screen to stop the slide show.

#### Calculator

- 1. Touch **Travel Kit > Calculator**.
- 2. Enter the first number of your calculation.
- 3. Touch an operator (÷, x, -, or +).
- Enter the second number of your calculation.
  - Touch . to add a decimal.
  - Touch ± to make the number negative or positive.
  - Touch % to make the number a percent (0.01).
  - Touch C to clear the entry.
- 5. Touch =.
- 6. Touch c to make a new calculation.

## Language Guide

The Garmin Language Guide puts data from Oxford's multilingual resources and five bilingual dictionaries in the palm of your hand. To purchase an accessory, go to http://shop.garmin.com or contact your Garmin dealer.

All Dictionary, Word and Phrase content is © Oxford University Press. Voice files are © Scansoft.

Pocket Oxford Spanish Dictionary © Oxford University Press 2005. Pocket Oxford Italian Dictionary © Oxford University Press 2004. Oxford Portuguese Minidictionary © Oxford University Press 2002. Multilingual Wordbank © Oxford University Press 2001. Multilingual Phrasebank © Oxford University Press 2001. Pocket Oxford-Hachette French Dictionary © Oxford University Press and Hachette Livre 2005. Pocket Oxford-Duden German Dictionary © Oxford University Press and Bibliographisches Institut & F.A. Brockhaus 2003.

## Translating Words and Phrases

- Touch Travel Kit > Language Guide
   Words and Phrases.
- Touch Language, select the From and To languages, and touch Back.

- 3. Select a category and search for a phrase.
- Touch Search to spell the word or phrase, if necessary. Touch a phrase to open the translation.
- 5. Touch only). to hear the translation (650 only).

#### **Words and Phrases Tips**

- Use Search for Keywords in Phrases to find all of the phrases that contain a specific word.
- Touch an underlined word to replace the word.
- Touch More Variations to change words in the phrase or get a different translation.
- If you cannot find what you are looking for in Words and Phrases, look in the Bilingual Dictionaries.

•

## Using the Bilingual Dictionaries

The Garmin Language Guide provides five bilingual dictionaries.

- 1. Touch Travel Kit > Language Guide.
- 2. Touch Bilingual Dictionaries.
- Touch a translation option. If necessary, touch To English.
- 4. Search for the word and touch it.
- 5. Touch to hear the translation (650 only).

#### **Bilingual Tips**

- Touch Search to spell the word or the beginning of the word.
- Touch Legend information on abbreviations, labels, and pronunciation symbols for the selected language.

#### Garmin Travel Guide™

Much like a paper travel guide, the Garmin Travel Guide provides detailed information about places, such as restaurants and hotels. To purchase an accessory, go to http://shop.garmin.com or contact your Garmin dealer.

#### SaversGuide®

With the SaversGuide preprogrammed SD data card and membership card, your nüvi is a digital coupon book that notifies you of merchants near your current location where you are eligible for a discount, such as restaurants, hotels, movie theaters, and auto repair shops. To purchase an accessory, go to http://shop.garmin.com or contact your Garmin dealer

#### **World Clock**

- 1. Touch Travel Kit > World Clock.
- 2. To change a city listed, touch the city.
- 3. Select a new time zone (or city). Touch **OK** when done.
- 4. Touch **World Map** to view a map.
- Nighttime hours are shown in the shaded area. Touch World Clock to view the clocks again, or Back to exit.

## **Currency Converter**

- 1. Touch Travel Kit > Currency Converter
- 2. Touch a currency button to change the currency.
- 3. Select a currency, and touch **OK**.
- 4. Touch the blank rectangle under the currency rate you want to convert.
- 5. Enter the number. Touch **Done**.
- 6. Touch **Clear** to convert a different value.

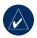

TIP: Touch and hold to erase the entire entry.

### **Updating Conversion Rates**

The nüvi allows you to update the currency conversion rates manually so that you are always using the most current rates

- Touch Travel Kit > Currency Converter.
- 2. Touch Update.
- 3. Touch the rate you want to update.

- 4. Touch to erase the current rate. Enter a new rate, and touch **Done**.
- Touch Save to finish.

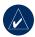

**TIP:** Touch **Restore** to use the original rate.

#### **Unit Converter**

- 1. Touch Travel Kit > Unit Converter.
- 2. Select a type of measurement, and touch **OK**.
- 3. Touch a unit of measure that you want to change.
- 4. Select a unit of measure, and touch **OK**. Repeat, if necessary.
- 5. Touch the blank rectangle to enter a value.
- 6 Enter a value, and touch **Done**.
- Touch Clear to enter another measurement.

### Managing Files

You can store files, such as MP3s and JPEG image files, in the nüvi's internal memory or on an optional SD card.

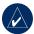

**NOTE:** The nüvi is not compatible with Windows® 95, Windows 98, or Windows Me operating systems. This is a common limitation of most USB Mass Storage devices.

## Supported File Types

- MP3 music files: see page 14
- M3U music playlist files: see page 14
- AA audio book files: see page 15
- JPEG and JPG image files for splash screen: see page 28
- GPI custom POI files from Garmin's POI Loader: see page 35
- Maps and waypoints from MapSource<sup>®</sup>

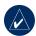

**NOTE:** The nüvi does **NOT** support M4A/M4P files.

## **Loading Files**

## Step 1: Insert an SD Card (Optional)

To insert or remove the card, press it in until it clicks.

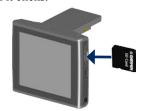

## Step 2: Connect the USB Cable

Connect the mini-USB connector to the side of the nüvi. Connect the larger end of the cable to an available USB port on your computer.

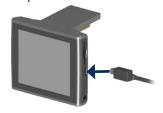

Your nüvi and SD card appear as removable drives in My Computer on Windows computers, and as mounted volumes on Mac® computers.

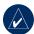

**NOTE:** On some operating systems or computers with multiple network drives, the nüvi drives may not appear. See your operating system's Help file to learn how to map the drives.

## Step 3: Transfer Files to Your

Copy and paste files from your computer into the nüvi drives/volumes.

- 1. Browse your computer for the file you want to copy.
- Highlight the file, and select Edit > Copy.
- 3. Open the "Garmin" drive or the SD card drive.
- Select Edit > Paste. The file appears in the list of files on the n\u00fcvi memory or SD card.

## Step 4: Eject and Unplug the USB Cable

When you are finished transferring files, click the **Eject** icon in your system tray, or drag the volume icon to the **Trash** on Mac computers. Unplug your nüvi from your computer.

## **Deleting Files**

With the nüvi connected to your computer, open nüvi or SD card drive/volume. Highlight the file that you want to delete, and press the **Delete** key on your computer's keyboard.

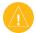

CAUTION: If you are not sure about a file's purpose, do NOT delete it. Your nüvi memory contains important system files that should NOT be deleted. Be especially cautious of files located in folders entitled "Garmin."

#### Using FM Traffic

Use an optional FM TMC (Traffic Message Channel) traffic receiver to receive traffic information broadcast over the FM Radio Data System. For information about FM traffic receivers and coverage areas, see www.garmin com/traffic

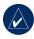

**NOTE:** The FM traffic receiver and nüvi must be in data range of an FM station transmitting TMC data to receive traffic information.

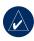

**NOTE:** Garmin is not responsible for the accuracy of the traffic information. The FM traffic receiver simply receives signals from the traffic service provider and shows that information on your nüvi.

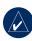

NOTE: You do not need to activate the subscription included with your FM traffic receiver (if it came with one). Your nüvi receives traffic data as soon as it acquires satellite signals and receives traffic signals from the traffic service provider.

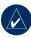

**NOTE:** You can only access the traffic information if the nüvi is connected to an FM traffic receiver.

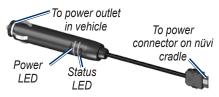

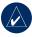

**NOTE:** If your FM TMC traffic receiver has an antenna with suction cups on it, route the antenna on your windshield vertically using the suction cups.

#### **LED Blink Codes**

The green Power LED lights when connected to external power. The Status LED indicates the signal reception:

- Yellow dot-dash flashes: determining which country you are currently in.
- Yellow solid: searching for signal.
- Red solid: momentary sync loss.
- Green solid: normal traffic data.

#### Traffic In Your Area

- Touch to display traffic incidents in your area.
- 2. If there is more than one delay, touch **Details**.

#### **Traffic on Your Road**

When you are not navigating a route and there is traffic on your road, the Map page displays a traffic icon, such as . Touch the icon to view information about the traffic on the road ahead.

#### **Traffic on Your Route**

When calculating your route, the nüvi examines the current traffic and automatically optimizes the route for the shortest time. You might still be routed through traffic if it is the best route available or no alternative roads exist. If a severe traffic delay occurs on your route while you are navigating, the nüvi automatically recalculates the route.

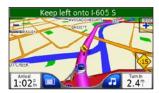

The Map page displays or own when there is traffic on your route. The number in the icon represents the number of minutes the traffic has added to your route, which has been automatically calculated into the arrival time shown on the map.

#### To avoid traffic on your route:

- 1. On the Map page, touch 15 or 1.
- 2. A map displays the traffic delays.
- 3. Touch **Details** > **Avoid**.

#### **Traffic Icons**

| North<br>American | Meaning              | International |
|-------------------|----------------------|---------------|
| <b>₹</b>          | Road Condition       |               |
| •                 | Road<br>Construction | $\triangle$   |
|                   | Road Closed          | 0             |
| <b>(%)</b>        | Slow Traffic         | A             |
| <b>(b)</b>        | Accident             | <u> </u>      |
| 1                 | Incident             | $\triangle$   |
| •                 | Travel Information   | i             |

## **Severity Color Code**

Green = Low severity; traffic is flowing normally.

Yellow = Medium severity; traffic is a bit congested.

Red = High severity; traffic is heavily congested or stopped.

#### **C**USTOMIZING THE NÜVI

- 1. Touch 🖏.
- 2. Touch the setting you want to change.

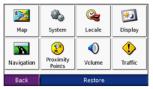

3. Touch the button next to the setting name to change it.

# Changing the Map Settings

Touch <sup>⋄</sup> > Map.

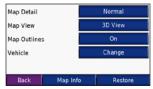

Map Detail—adjust the amount of detail shown on the map. Showing more detail may cause the map to redraw slower.

Map View—change the map perspective.

- Track Up—display the map in two dimensions (2D) with your direction of travel at the top.
- **North Up**—display the map in 2D with North at the top.
- **3D**—display the map in three dimensions (3D) in Track Up.

Map Outlines—turn on this setting if you load supplemental maps onto your nuvi and you want to see what areas the supplemental maps cover.

Vehicle—touch Change to change the icon used to display your position on the map. Touch the icon you want to use, and then touch OK. Download additional vehicle icons at www.garmin.com/vehicles.

Map Info—view the maps loaded on your nüvi and their version. Touch a map to enable (check mark) or disable (no check mark) that map.

**Restore**—restore the original map settings.

## Changing the System Settings

Touch <sup>⋄</sup> > **System**.

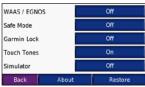

WAAS/ENGOS—enable and disable WAAS/EGNOS. See www.garmin.com/aboutGPS/waas.html for information.

**Safe Mode**—turn on or off Safe Mode. When your vehicle is moving, Safe Mode disables all functions that require significant operator attention and could become a distraction while driving.

Garmin Lock—turn on Garmin Lock™ to lock your nüvi. Enter a 4-digit PIN, and set a security location. For more information, see page 6.

**Touch Tones**—disable or enable the tone that sounds each time you touch the screen.

**Simulator**—turns on or off simulator mode. When simulator mode is **On** you can simulate driving a route.

**About**—display your nüvi's software version number, unit ID number, and audio version number. You need this information when you update the system software or purchase additional map data (see page 33).

**Restore**—restore the system settings.

## Localizing Your nüvi

Touch > Locale.

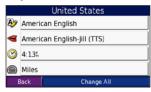

To change a setting, touch the button next to the icon.

To change all settings, touch **Change All**. On each screen, touch the button next to the setting you want, and then touch **Next**.

**Locale**—select your location.

**Text Language**—change all on-screen text to the selected language. Changing the text language does not change the language of user-entered data or map data, such as street names.

**Voice Language**—change the language for voice prompts.

**nüvi 650 only**: Languages noted with a person's name are text-to-speech (TTS) voices, which have an extensive vocabulary and pronounce the street names as you approach turns. The pre-recorded voices (those without a person's name) have a limited vocabulary and do not speak names of locations or streets.

**Time Format**—choose a 12-hour, 24-hour, or UTC time format.

**Time Zone**—select a time zone or nearby city from the list.

**Daylight Saving**—set to **On**, **Off**, or **Auto**, if it is available.

**Units**—change units of measure to **Kilometers** or **Miles**.

## **Customizing the Display**

Touch <sup>⋄</sup> > **Display**.

| Color Mode        | Auto             |  |
|-------------------|------------------|--|
| Backlight Timeout | Stays On         |  |
| Touch Screen      | Recalibrate      |  |
| Splash Screen     | Change           |  |
| Screenshot        | Off              |  |
| Back              | Restore Settings |  |

**Color Mode**—select **Daytime** for a light background, **Nighttime** for a dark background, or **Auto** to automatically switch between the two.

**Backlight Timeout**—touch the length of time the backlight stays on after external power is removed. Reducing the time the backlight stays on increases your battery life.

**Touch Screen**—recalibrates (or realigns) the touch screen to respond properly. Touch **Recalibrate** and then follow the directions

**Splash Screen**—select an image to be shown when you turn on the nüvi. First, load JPEG images. See pages 20–21.

Screenshot—enable Screenshot mode. Quickly press and release the Power button to take a screen shot. The picture bitmap file is saved in the Garmin\scrn folder on the nüvi drive.

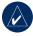

**NOTE:** When Screenshot is **On**, the Quick Settings screen does not open when you tap the **Power** button.

**Restore**—restore the original display settings.

# Changing the Navigation Settings

Touch <sup>⋄</sup> > Navigation.

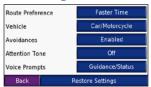

Route Preference—select a preference for calculating your route. Select Faster Time to calculate routes that are faster to drive but can be longer in distance. Select Shorter Distance to calculate routes that are shorter in distance but can take more time to drive.

**Vehicle**—specify your vehicle type to optimize routes.

Avoidances—select (place a check mark by) the road types you want to avoid on your routes. The nüvi uses these road types only if alternative routes take you too far out of your way or if no other roads are available. If you have an FM traffic receiver connected, you can also avoid traffic incidents.

**Attention Tone**—turn on or off the attention tone.

**Voice Prompts**—select when you want the nüvi to announce route navigation and system status.

**Restore**—restore the original navigation settings.

# Changing the Proximity Points Settings

You must have proximity points (such as custom POIs, a safety camera database, or a Garmin TourGuide) loaded to adjust the Proximity point settings. See pages 34–35.

**Touch ♦ Settings** > **Proximity Points**.

Alerts—touch Change to turn on or off the alerts when you approach custom POIs or safety cameras. Touch Audio to set the type of audio notification that you want to hear, and touch OK.

**TourGuide**—set how you want the audio for Garmin TourGuide<sup>™</sup> to be activated. Select **Auto Play** to hear the complete tour as programmed, **Prompted** to show the speaker icon on the map when tour information is available during your route, or **Off**.

**Restore**—restore the proximity points settings.

# Adjusting the Volume Levels

Touch to adjust the master volume level. To adjust the volume levels for the media player and navigation prompts, touch Volume.

**Restore**—restore the original volume levels.

# Viewing and Adding Traffic Subscriptions

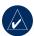

**NOTE:** You can only access the traffic settings if your nüvi is connected to external power and an optional FM TMC traffic receiver.

#### North American Options

The FM traffic services that you have subscriptions to are listed followed by the expiration date of the subscription. Touch **Add** to add a subscription.

#### Non-North American Options

**Auto**—select which provider to use. Select **Auto** to use the best provider for the area, or select a specific provider to always use.

**Search**—search for additional TMC traffic providers. To increase the search time, touch **Yes** to clear provider table.

**Subscriptions**—view your subscriptions and their the expiration dates. Touch **Add** to add a subscription.

#### Adding a Subscription

Purchase additional subscriptions or a renewal if your subscription expires; go to www.garmin.com/fmtraffic.

- 1. Touch  $\stackrel{<}{\sim}$  > Traffic.
- For Non-North American units, touch Subscriptions > Add. For North American units, touch Add.
- Write down the FM traffic receiver's unit ID. Go to www.garmin.com/ fmtraffic to purchase a subscription and get a 25-character code.
- After you receive the 25-character code, touch **Next** on the nüvi, enter the code, and touch **Done**.

You must obtain a new code each time you renew your service. If you own multiple FM traffic receivers, you must obtain a new subscription code for each receiver.

### **Restoring All Settings**

- 1. Touch 🖏.
- 2. Touch Restore.

#### **Clearing User Data**

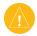

**CAUTION:** This deletes all user-entered information.

- Hold your finger on the lower-right corner of the nüvi's screen while turning on the nüvi.
- 2. Keep your finger pressed until the message appears.
- 3. Touch Yes to clear all user data.

All original settings are restored. Any items that you have saved are erased.

#### **A**PPENDIX

## **Updating the Software**

- Go to www.garmin.com/products/ webupdater and download
   WebUpdater to your computer.
- 2. Connect the nüvi to your computer using the mini-USB cable.
- 3. Run WebUpdater, and follow the screen prompts.

After confirming that you want to perform an update, WebUpdater automatically downloads the update and installs it on your nüvi.

## **Additional Maps**

You can purchase additional MapSource map data from Garmin and load the maps on your nüvi's internal memory or on an optional SD card. Also, check www.garmin.com/unlock/update.jsp to see if an update for your map software is available.

To find out the version of the maps that are loaded on your nüvi, open the Menu page. Touch > Map > Map Info. To enable additional maps, you need your unit ID (see page 26) and serial number (located near the power connector).

To load maps or waypoints to your nüvi memory or SD card, select the name for your nüvi drive or SD card drive. Refer to the MapSource Help file for more information.

#### Resetting the nüvi

If the nüvi screen stops functioning, turn the nüvi off and on again. If this does not help, do the following:

- Disconnect the n\u00fcvi from external power.
- 2. Flip up the GPS antenna, and press the **Reset** button.
- 3. Connect the nüvi to a power source.

The nüvi should automatically turn back on and operate normally.

# Extras and Optional Accessories

For more information about optional accessories, go to http://shop.garmin.com or www.garmin.com/extras. You can also contact your Garmin dealer to purchase accessories.

#### Safety Cameras

Safety camera information is available in some locations. Check <a href="http://my.garmin.com">http://my.garmin.com</a> for availability. For these locations, the nüvi includes the locations of hundreds of safety cameras. Your nüvi alerts you when you are approaching a safety camera and can warn you if you are driving too fast. The data is updated at least weekly, so you always have access to the most up-to-date information.

You can purchase a new region or extend an existing subscription at any time. Each region that you purchase has its own expiration date.

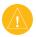

**CAUTION:** Garmin is not responsible for the accuracy of, or the consequences of using, a custom POI or safety camera database.

#### Garmin TourGuide

The Garmin TourGuide allows your nüvi to play third-party, GPS-guided audio tours. These audio tours can take you on a route while playing interesting facts about historical sites along the way. As you travel, the audio information is triggered by GPS signals. For more information, go to www.garmin.com/extras, and click **POI Loader**.

To view your Garmin TourGuide files, touch Where to > Extras > Custom POIs. To change the Garmin TourGuide settings, touch > Proximity Points > TourGuide.

#### **Custom Points of Interest**

Use the POI Loader to load custom points of interest (POIs) onto your nüvi. POI databases are available from various companies on the Internet. Some custom databases contain alert information for points, such as safety cameras and school zones. You will receive a warning if you are traveling too fast near these custom POIs.

Go to www.garmin.com/poiloader to install the POI Loader onto your computer. For more information, refer to the POI Loader Help file; press **F1** to open the Help file.

To view your Custom POIs, touch Where to > Extras > Custom POIs. To change the proximity alert settings, touch > Proximity Points > Proximity Alerts.

To delete the Custom POIs from your nüvi, connect your nüvi to your computer. Open the **Garmin\poi** folder in the nüvi drive or the SD card drive. Delete the file entitled **poi.gpi**.

#### **Battery Information**

Your nüvi contains an internal (non-removable) lithium-ion battery. The battery should last up to 8 hours, depending on usage.

The battery icon in the corner of the Menu page indicates the status of the internal battery. To increase the accuracy of the battery gauge, fully discharge the battery and then fully charge it; do not unplug the nüvi until it is totally charged.

Contact your local waste disposal department for information on properly disposing of the unit.

#### Maximizing the Battery Life

- Close the GPS antenna when you do not need to navigate.
- Turn off WAAS/EGNOS when you do not need it.
- Turn the backlight brightness down (touch ).
- Do not leave your n\u00fcvi in direct sunlight. Avoid prolonged exposure to excessive heat.

## **About the GPS Page**

Touch the bars in the upper-left corner of the Menu page to view the GPS information page.

The sky view shows the satellites from which you are receiving. The satellite signal strength bars indicate the strength of each satellite you are receiving.

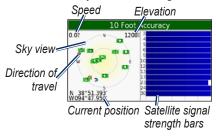

Touch any where on the screen to return to the Menu page.

For more information about GPS, visit the Garmin Web site at www.garmin .com/aboutGPS.

# Mounting on Your Dashboard

Use the enclosed mounting disk to mount your unit to the dashboard and comply with certain state regulations.

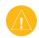

**CAUTION:** The **permanent** mounting adhesive is extremely difficult to remove after it is installed.

- 1. Clean and dry the dashboard where you are placing the disk.
- 2. Remove the backing from the adhesive on the bottom of the disk.
- 3. Place the disk on the dashboard.
- Remove the clear plastic cover from the top of the disk.
- Place the suction cup mount on top of the disk. Flip the lever down (toward the disk).

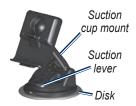

#### **Changing the Fuse**

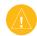

**CAUTION:** When replacing the fuse, do not lose any of the small pieces and make sure they are put back in the proper place.

If your unit will not charge in your vehicle, you may need to replace the fuse located at the tip of the vehicle adapter.

 Unscrew the black, round end piece, and remove it.

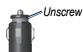

- Remove the fuse (glass and silver cylinder), and replace with a 3A fast blow fuse.
- Ensure that the silver tip is placed in the black end piece.
   Screw on the black end piece.

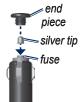

# Removing the nüvi and Mount

To remove the nüvi from the cradle, press the small tab on the bottom of the cradle up, and tilt the top of the nüvi forward.

To remove the cradle from the mount, turn the cradle as far as you can to the right or left. Apply pressure in that direction until the cradle snaps off the mount

To remove the suction cup mount from the windshield, flip the lever toward you. Pull the tab on the suction cup toward you.

#### **Contact Garmin**

Contact Garmin if you have any questions while using your nüvi. In the USA, contact Garmin Product Support by phone: (913) 397-8200 or (800) 800-1020, Monday–Friday, 8 AM–5 PM Central Time; or go to www.garmin.com/support, and click **Product Support**.

In Europe, contact Garmin (Europe) Ltd. at +44 (0) 870.8501241 (outside the UK) or 0808 2380000 (within the UK).

## **Declaration of Conformity**

Hereby, Garmin declares that this nüvi product is in compliance with the essential requirements and other relevant provisions of Directive 1999/5/EC.

To view the full Declaration of Conformity, see the Garmin Web site for your Garmin product: www.garmin .com/products/nuvi600 or www.garmin .com/products/nuvi650. Click Manuals, and then select the Declaration of Conformity.

## **Specifications**

**Physical size**: 4.9" W x 2.9" H x 0.9" D (12.4 x 7.4 x 2.3 cm)

Weight: 6.7 oz (190 g)

**Display**: 4.3" diagonal, 480 x 272 pixels; WQVGA TFT landscape display with white backlight and touch screen

Case: Not waterproof or IPXO

**Temperature range**: 32°F to 140°F

 $(0^{\circ}\text{C to }60^{\circ}\text{C})$ 

**Data storage**: Internal memory and optional removable SD card. Data stored indefinitely.

Computer interface: USB mass storage,

plug-and-play

**Headphone jack:** Standard 3.5 mm **Charge time:** Approximately 4 hours

**Power input**: DC vehicle power using included vehicle power cable or AC power using an optional accessory

Usage: 10 W max.

**Battery life**: 3 to 7 hours depending on usage

**Battery type:** nonreplaceable lithium-ion battery

# GPS Performance Specifications

**Receiver**: High-sensitivity, SiRFstarIII<sup>™</sup>, WAAS-enabled

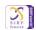

Acquisition times\*:

Warm: <1 sec Cold: <38 sec

Factory Reset: <45 sec

\*On average for a stationary receiver with a clear view of the sky

Update rate: 1/sec, continuous

GPS accuracy:

Position: <10 meters, typical Velocity: 0.05 meter/sec RMS

GPS (WAAS) accuracy:

Position: <5 meters, typical Velocity: 0.05 meter/sec RMS

For a complete list of specifications, see www.garmin.com/products/nuvi600 or www.garmin.com/products/nuvi650.

# **Troubleshooting**

| Problem/Question                                                            | Solution/Answer                                                                                                    |  |  |  |
|-----------------------------------------------------------------------------|----------------------------------------------------------------------------------------------------|--|--|--|
| My nüvi never gets satellite signals.                                       | Take your nüvi outside, away from tall buildings and trees.<br>Remain stationary for several minutes.                                                                                                    |  |  |  |
| How do I know my nüvi<br>is in USB Mass Storage<br>Mode?                    | When your nüvi is in USB Mass Storage Mode, a picture of a nüvi connected to a computer is shown. Also, you should see two new removable disk drives listed in <b>My Computer</b> .                                      |  |  |  |
| My computer never senses that the nüvi is connected.                        | Unplug the USB cable from your computer.     Turn the nüvi off.     Plug the USB cable into your computer and your nüvi. The nüvi automatically turns on and goes into USB Mass Storage                                  |  |  |  |
| I cannot see any new removable drives in my list of drives.                 | Mode.  If you have several network drives mapped on your computer, Windows may have trouble assigning drive letters to your nüvi drives. See your operating system's help file to learn how to map/assign drive letters. |  |  |  |
| The suction cup will not stay on my windshield.                             | Clean the suction cup and windshield with rubbing alcohol. Dry with a clean, dry cloth. Mount the suction cup as described on page 2.                                                                                    |  |  |  |
| The touch screen is not responding to my taps properly.                     | <ol> <li>Turn the unit off.</li> <li>Press and hold the Power button for about one minute until the Calibration screen appears.</li> <li>Follow the on-screen instructions.</li> </ol>                                   |  |  |  |
| I cannot get traffic information.                                           | Verify that you are in a coverage area. You must be in a coverage area to get the traffic information for that area.                                                                                                    |  |  |  |
| <b>Note</b> : You must have a GTM traffic receiver to receive traffic data. | Verify that the FM TMC Traffic Receiver is connected to the power connector on the cradle and also connected to a power outlet in your vehicle.                                                                          |  |  |  |

| INDEX                                                                                                    | change the settings 25–32                                                                                                    | <b>E</b> edit saved places 10                                                                                                    | Go page options 8 GPS                                                                                                    |
|----------------------------------------------------------------------------------------------------|----------------------------------------------------------------------------------------------------|----------------------------------------------------------------------------------------------------|----------------------------------------------------------------------------------------------------|
| Symbols 2-D, 3-D map view 25  A About button 26 accessories 34 acquire satellites 3 alerts 30 alerts, safety camera 34 align the screen 40 anti-theft feature 6, 26 audible books 15 audio version 26 avoiding traffic 23, 24 avoid road types 29  B backlight timeout 28 battery 39 bilingual dictionaries 18 bookmarks 15 brightness 6 browse the map 10, 11, 35  C calculator 16 calibrate the screen 28, 40 care for your nüvi iv | change the time zone 27 clear user data 32 clock for the world 18 computer connection 20 configure the nüvi 3 convert currency 19 update conversion rates 19 convert measurements/ units 19 coordinates 11 currency 19 current location, save 10 Custom POIs 35  D daylight savings 27 delete all user data 32 character 9 custom POIs 35 Favorites 10 files 21 recent finds list 9 detail maps 25 diacritical characters 9 driving directions 13 | EGNOS 26 eject the USB 21 enable detailed maps 25 expand your search 11 Extras 35  F Favorites 10 files delete 21 manage 20 supported types 21 transfer 20–21 find places by name 8 by postal code 7 item on the map 10 near another location 11 recent selections 9 saved places (Favorites) 10 FM traffic receiver 22– 24 fuse, change 37  G Garmin Lock iv, 6, 26 geocaching 11 go home 8–11 | information 36  H headphone jack 39 home location 8  I import a playlist 15  K keyboard 9 kilometers 27  L language guide 17, 18 listen to books 15 lithium-ion battery 39 load additional maps 33, 36 lock the screen 6 lock your nüvi 6  M M3U playlist format 14 manage files 20–21 map browse 10 customize 25 Map Info button 25 moving 10 outlines 25 update maps 33 |

| simulator mode 26 software version 26 special characters 9 specifications 39 spell the name of a place 8 stop the USB 21 store iv supported file types 20 system settings 26  T text language 27 time zone 27 touch screen align 40 clean iv recalibrate 28 settings 28 touch tones 26 TourGuide 30, 35 Track Up 25 traffic 22 avoid 23, 29 incidents 23 settings 31 transfer files 20–21 translate words and phrases 17 Travel Guide 18, 34 Trip Information page 13 troubleshooting 40 | turn-by-turn directions 13  U unit ID 26 units, convert 19 update the nüvi software 37 USB 21 mass storage mode 20–21 troubleshooting 40  V vehicle icon 12–13, 25 vehicle type 29 voice language 27 voice prompts 29 volume 6, 30  W WAAS 26 WebUpdater 33 world clock 18  Z zoom 11                                                                                                    |
|----------------------------------------------------------------------------------------------------|----------------------------------------------------------------------------------------------------|
| recalibrate 28 recently found locations 9 delete 9 find 9 register iv remove the mount 38 reset the max speed 13 the trip data 13 your nüvi 34 restore settings 32 routing preferences 29  S safety camera database 35 Safe Mode 26 satellite signals 3, 36 save places you find 7, 10 your current location 10, 11 SaversGuide 18 school zone database 35 screen lock 6 SD card 20, 39 security location 6 settings, adjust 25–32 set your location 7, 11 show map 7                    | recalibrate 28 recently found locations 9 delete 9 find 9 register iv remove the mount 38 reset the max speed 13 the trip data 13 your nüvi 34 restore settings 32 routing preferences 29  S safety camera database 35 Safe Mode 26 satellite signals 3, 36 save places you find 7, 10 your current location 10, 11 SaversGuide 18 school zone database 35 screen lock 6 SD card 20, 39 security location 6 settings, adjust 25–32 set your location 7, 11  recalibrate 28 special characters 9 specifications 39 spell the name of a place 8 stop the USB 21 store iv supported file types 20 system settings 26  T text language 27 time zone 27 touch screen align 40 clean iv recalibrate 28 settings 28 touch tones 26 TourGuide 30, 35 Track Up 25 traffic 22 avoid 23, 29 incidents 23 settings 31 transfer files 20–21 translate words and phrases 17 Travel Guide 18, 34 Trip Information page 13 |
|                                                                                                    | software version 26 special characters 9 specifications 39 spell the name of a place 8 stop the USB 21 store iv supported file types 20 system settings 26  T text language 27 time zone 27 touch screen align 40 clean iv recalibrate 28 settings 28 touch tones 26 TourGuide 30, 35 Track Up 25 traffic 22 avoid 23, 29 incidents 23 settings 31 transfer files 20–21 translate words and phrases 17 Travel Guide 18, 34 Trip Information page 13                                                                                                    |

# For the latest free software updates (excluding map data) throughout the life of your Garmin products, visit the Garmin Web site at <a href="https://www.garmin.com">www.garmin.com</a>.

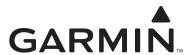

© 2007 Garmin Ltd. or its subsidiaries

Garmin International, Inc. 1200 East 151st Street, Olathe, Kansas 66062, USA

Garmin (Europe) Ltd. Liberty House, Hounsdown Business Park, Southampton, Hampshire, SO40 9RB, UK

> Garmin Corporation No. 68, Jangshu 2<sup>nd</sup> Road, Shijr, Taipei County, Taiwan

> > www.garmin.com

Part Number 190-00809-00 Rev. B